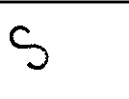

 $\bar{z}$ 

<span id="page-0-0"></span>**L** 

# 2 **ENGINEERING CHANGE NOTICE**

1.ECN 654657 I **FTOj. ECN** 

 $\mathbb{Z}^2$ 

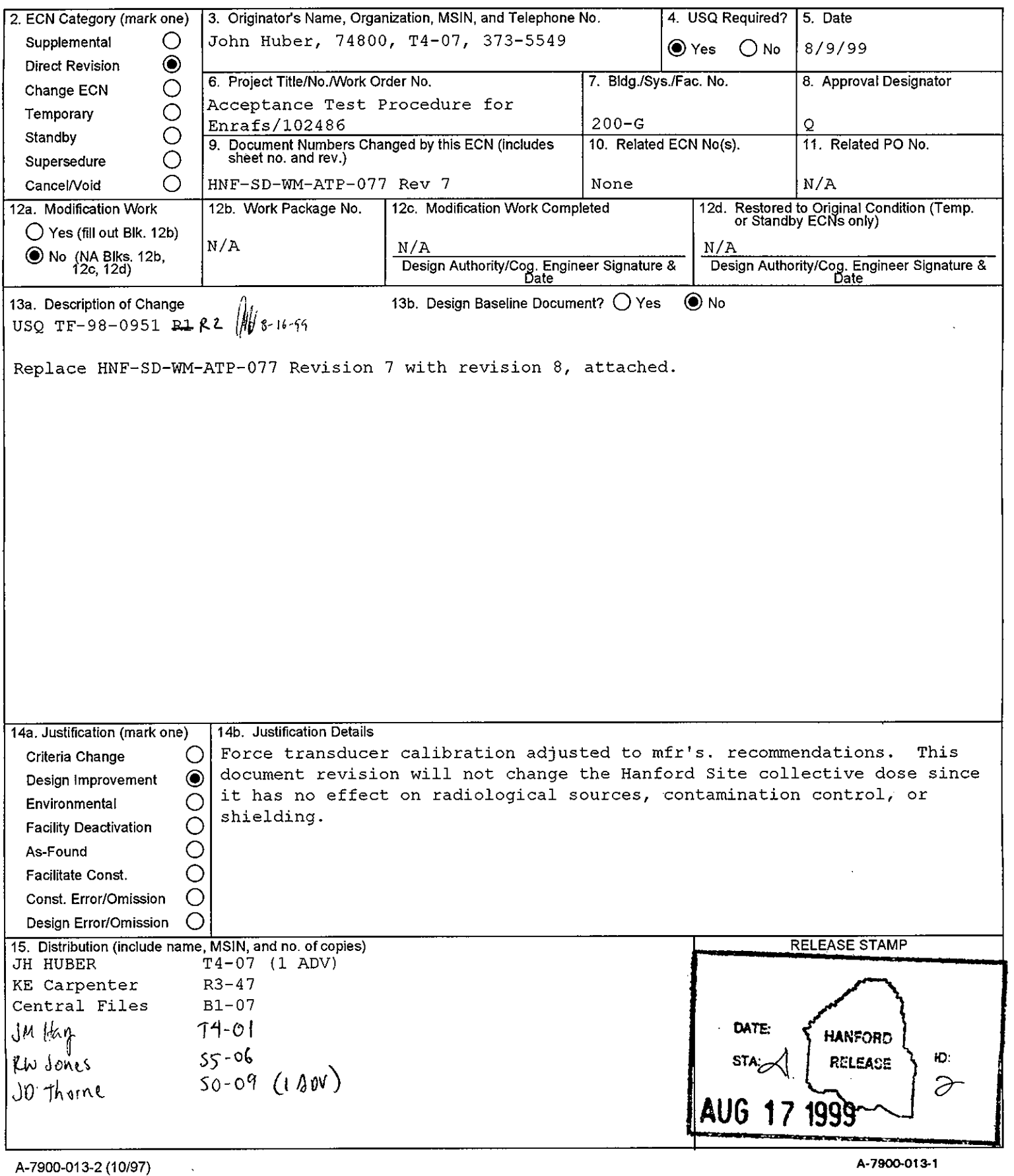

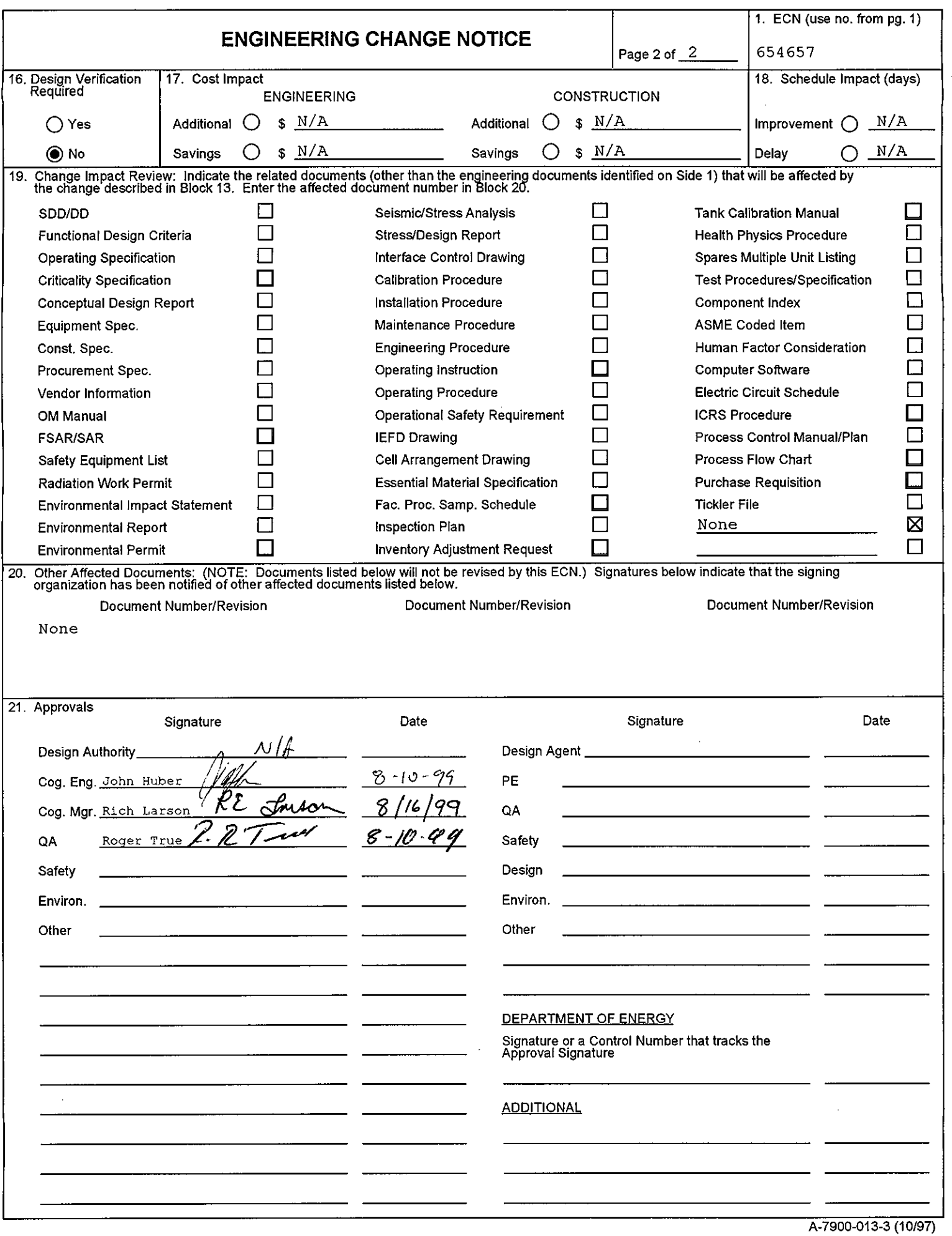

# <span id="page-2-0"></span>ENRAF Series 854 Advanced Technology Gauge (ATG) Acceptance Test Procedure

John **Huber Lockheed Martin Hanford Corporation, Richland, WA 99352**  Richland, WA 99352 US. Department of Energy Contract DE-AC06-96RL13200

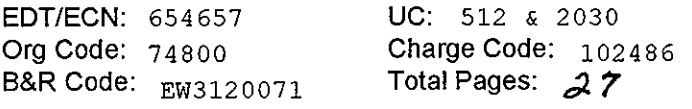

Keywords: **Enraf, Densitometer, Gauge, Gage, ATG, 854, Level, LIT, Level Indicating Transmitter, Density Indicating Transmitter, Logger, LOGV18** 

Abstract: **This Acceptance Test Procedure determines acceptability of Enraf Series 854 ATG Level detectors before they are installed in the field.** 

TRADEMARK DISCLAIMER. Reference herein to any specific commercial product, process, or service by trade name, trademark, manufacturer, or otherwise, does not necessarily constitute or imply its endorsement, recommendation, or favoring by the United States Government or any agency thereof or its contractors or subcontractors.

Printed in the United States of America. To obtain copies of this document, contact: Document Control Services, P.O. Box 950, Mailstop H6-08, Richland WA 99352, Phone (509) 372-2420; Fax (509) 376-4989.

% <u>de de proval de la component de la component de la component de la component de la component de la component de la component de la component de la component de la component de la component de la component de la component </u>

DATE: **HANFORD** Ю: Release 2

**Approved For Public Release** 

# **RECORD OF REVISION**

(1) **Document Number**  (1) Document Number<br>
HNF-SD-WM-ATP-077 Page <u>1</u>

<span id="page-3-0"></span>

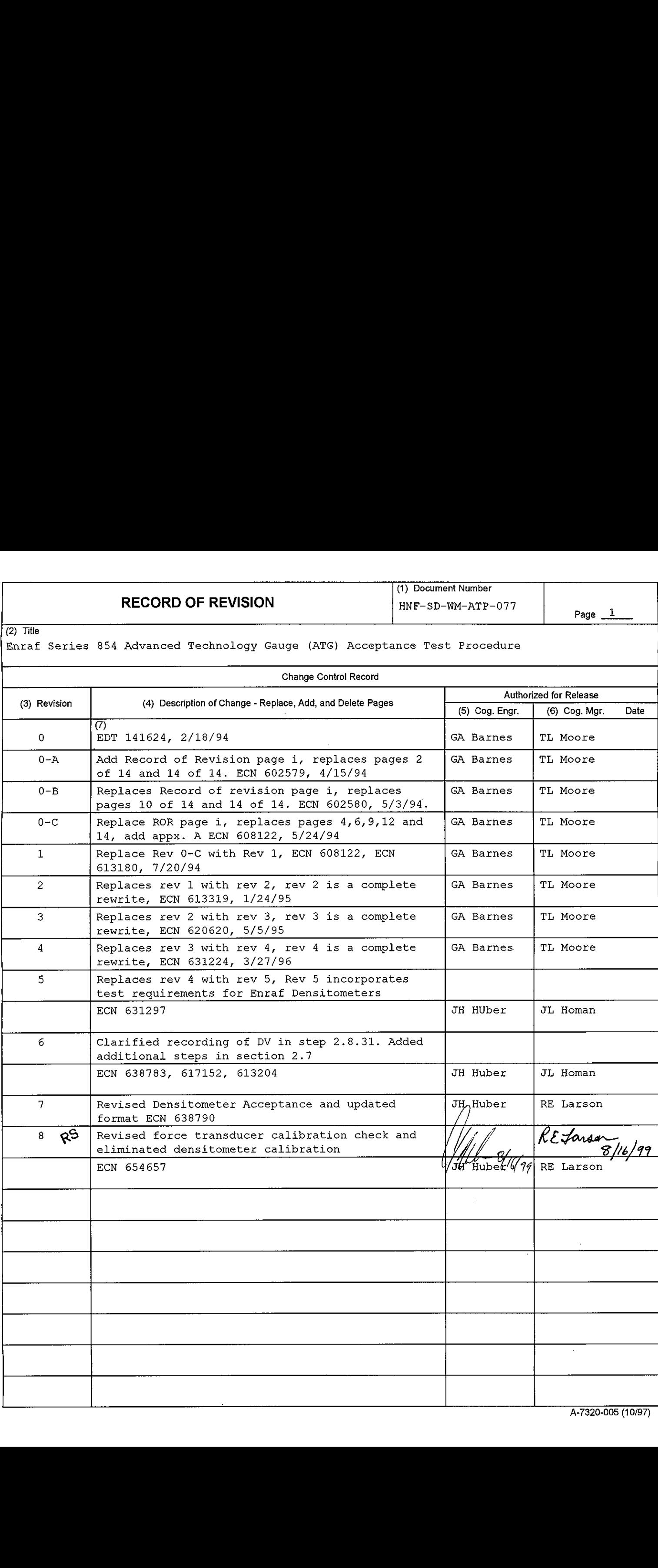

**HNF-SD-WM-ATP-077**  REV *8* 

 $\sim 10$ 

# TABLE OF CONTENTS

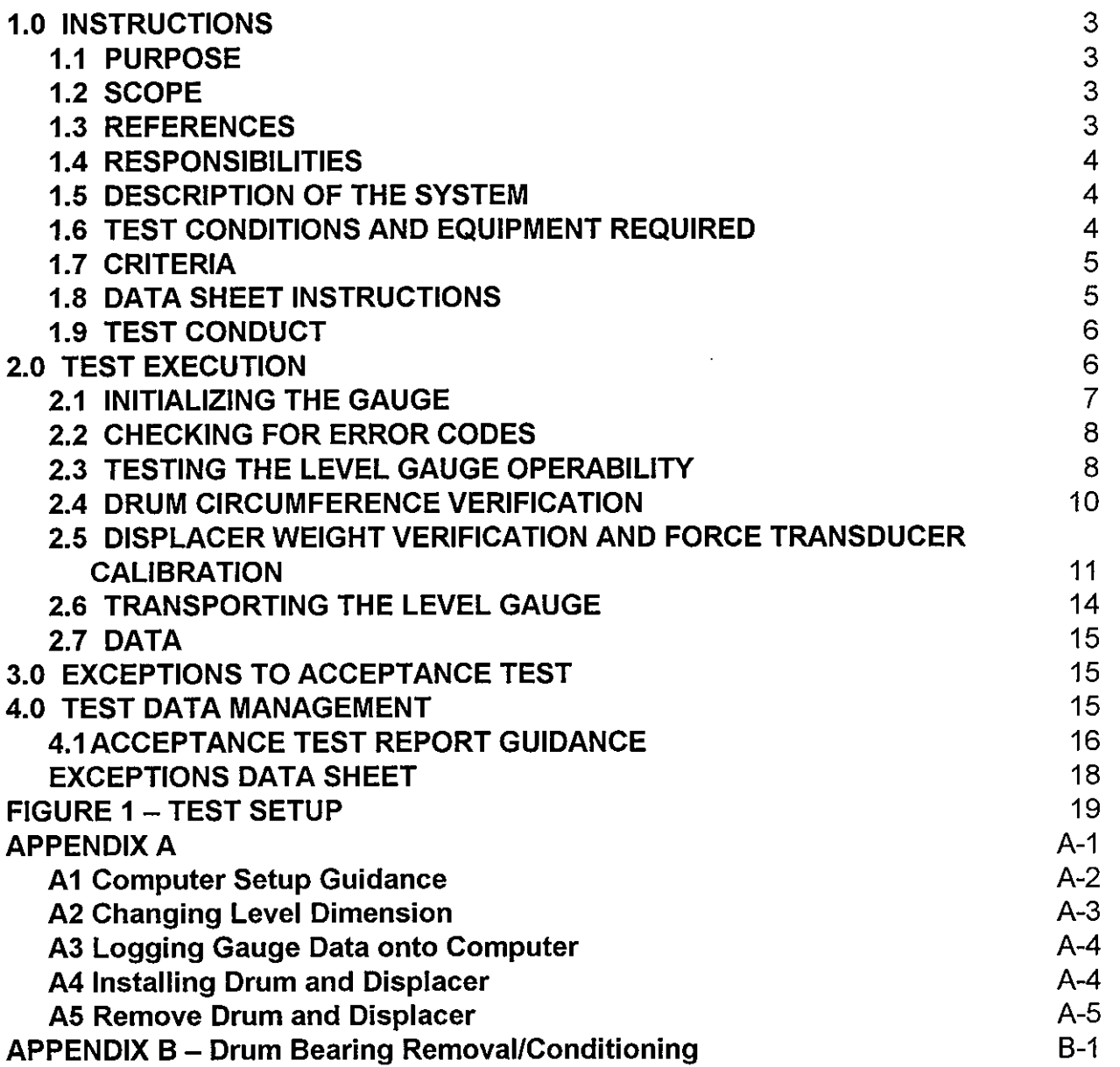

 $\sim$ 

# **ENRAF SERIES 854 ADVANCED TECHNOLOGY GAUGE (ATG) ACCEPTANCE TEST PROCEDURE**

### **1.0 INSTRUCTIONS**

#### **1.1 PURPOSE**

This procedure checks the Enraf gauge received at Hanford is completely functional and has received no shipping damage. This procedure does not certify the gauge operation. The manufacturer certifies gauge operation.

#### **1.2 SCOPE**

This procedure provides acceptance testing for Enraf Series 854 level gauges used to monitor levels in Hanford Waste Storage Tanks. The test will verify that the gauge functions according to the manufacturer's instructions and specifications and is properly setup prior to being delivered to the tank farm area. This ATP does not set up the gauge for any specific tank, but is generalized to permit testing the gauge prior to installation package preparation.

#### **1.3 REFERENCES**

- Instruction Manual Series 854 ATG Level Gauge, Enraf Inc., Part No. 4416.220,  $\bullet$ Version 2.2 (See CV-31560, vendor information file).
- **Instruction Manual 854 ATG Density Software Package, Enraf Inc., Part No.** 0000.564.4416.221 -40, Version 1 .O (See CV-31560, vendor information file).

# <span id="page-6-0"></span>**1.4 RESPONSIBILITIES**

- 1.4.1 The Supervisor/Lead is responsible for coordinating the level gauge testing.
- 1.4.2 Instrument Craft is responsible for performing the testing and recording the test results.
- 1.4.3 Quality Control is responsible for witnessing the tests, signing the data sheets when testing is completed and placing a "green tag" on the gauge after successful completion of the test.
- 1.4.4 Cognizant engineer is responsible for dispositioning exceptions and providing direction during troubleshooting activities. I

# **1.5 DESCRIPTION OF THE SYSTEM**

Enraf Series 854 level gauges are certified by Factory Mutual (FM) for National Fire Protection Association (NFPA 70) hazardous Class **I,** Division 1, Groups **B,**  C, and D Locations. Its level measuring principle is based on the detection of variations in the weight of a displacer suspended in the process fluid. The displacer is connected to a wire wound on a precision measuring drum. A level change causes a change in the weight of the displacer which will be detected by the force transducer. Electronics within the gauge cause a servo motor to adjust the position of the displacer and compute the tank level based on the new position of the displacer drum. The gauge displays the level in decimal inches. transmits the level data for remote data processing. Depending on the specific installation, an analog or digital output signal

# **1.6TEST CONDITIONS AND EQUIPMENT REQUIRED**

The equipment listed below is required to perform this procedure

- Computer
- Portable Enraf Terminal (PET) Model No. 847
- Enraf Test Weights (Enraf PN 1854-061)
- Reamer (Enraf PN 4563.030) or #31 drill
- <span id="page-7-0"></span>Enraf Extraction Tool (optional)
- RS-232C Interface Modules

### 1.7CRITERIA

- 1.7.1 The gauge *must accept all commands*. If a command is not accepted as described by vendor documentation, the condition must be resolved adequately in the exceptions block.
- 1.7.2 The force transducer must accept calibration. The force transducer within the gauge is the primary component important to gauge operability. Should the force transducer be out of calibration, the gauge will not weigh the displacer properly, causing the gauge to report erroneous levels if at all. In the case of a Level Gauge ATP, the force transducer must report a known test weight within 3 grams of the actual weight inscribed or marked on the test weight.
- 1.7.3 All error codes *must* be clearable. All operations or activities performed by the gauge must be carried out as expected or described in the test or vendor documentation. If any operation returns an error code, recovery must be possible within a reasonable amount of time and effort.

# 1.8DATA SHEET INSTRUCTIONS I

- 1.8.1 The Test Execution Data sheet contains five columns.
- 1.8.1.1 Column 1 contains the step number relating to the data.
- 1.8.1.2 Column 2 contains the attribute or feature of the gauge being tested.
- 1.8.1.3 Column 3 contains the expected value as a result of performing the referenced step.
- 1.8.1.4 Column 4 contains space for recording the actual value or data resulting from step performance.
- 1.8.1.5 Column 5 is to be marked "A" for Accept if the expected value was recorded or "R" for reject if a value different from the expected value was recorded. If "R" is entered, a corresponding entry must be made in the Exceptions Data

<span id="page-8-0"></span>Sheet. The cognizant engineer shall disposition the exception as described in section 3.0.

1.8.1.6 Column 6 contains space for entering comments or observations.

# 1.9 TEST CONDUCT

- 1.9.1 If at anytime during performance of this procedure assistance is needed or required conditions cannot be met, contact the cognizant engineer.
- 1.9.2 If the measuring drum is dropped onto a hard surface, it must be replaced with a new one. The dropped drum may be discarded.
- 1.9.3 The drum compartment cover and electronics cover may be removed andlor installed at any time during the test as needed.

# **2.0** TEST EXECUTION

# NOTE:

The commands typed on the PET or computer are shown in square brackets **"0"** (The square brackets are NOT to be typed as part of the command). Included is any additional information the command requires. After typing the text within the square brackets, press the ENTER key. If an error is made during the typing of the command, use the backspace (BS) key to delete the error.

After entering a command, the PET or computer will give one of *two*  responses: The first response will show the entered command with an "&" character at the end (i.e. "TG&"). This response tells the user that the gauge accepted the command. The second response will show the two digit command (i.e. TG) followed by a "!" and a three digit error code (i.e. "TG!053"). This command tells the user that the gauge did not accept the command. For a list of error codes, see the Enraf **854** ATG Level Gauge Instruction Manual, section **12.4.** 

# **PROCEDURE NOTE**

<span id="page-9-0"></span>**An additional or repeat force transducer calibration may be performed at**  any time at the Supervisor/Lead's discretion.

# **2.1 INITIALIZING THE GAUGE**

### **INFORMATION**

**This section prepares the gauge for testing. It connects power and unlocks the servo motor.** 

- 2.1.1 Mount the gauge per the 854 ATG Level gauge Instruction Manual. Provide electrical connections to the gauge per the 854 ATG Level Gauge Instruction Manual, the National Fire Protection Association (NFPA 70) National Electrical Code.
- 2.1.2 Install the drum and displacer per Appendix A4. I
- 2.1.3 Unlock the servo motor prior to connecting power per the 854 ATG Level Gauge Instruction Manual, Section 8.5.
- 2.1.4 Connect the PET to the optical port located on the side of the gauge housing,
- 2.1.5 Connect the gauge to a 120 Vac (+/- 5 Vac) power source, per the 854 ATG Level Gauge Instruction Manual, Section 4.3.1. The display screen on the gauge will show one dark line. After approximately 20 seconds, the display will show the gauge initializing.
- 2.1.6 Configure the gauge per Appendix A Section COMPUTER SETUP GUIDANCE and [Figure 1.](#page-21-0)

2.1.7 In the Logger program, select SEND ITEMS and Ensure F5 equals 1 B/2B; IF NOT, THEN <F5>, 1 B<ENTER>, 2B <ENTER>.

# 2.2 CHECKING FOR ERROR CODES

#### INFORMATION

Record any errors on the data sheet. Correct the errors, or enter it as an exception. For a list of error codes, see the Enraf 854 ATG Level Gauge Instruction Manual.

- 2.2.1 Enter Command [EP] = "XPU error code". Verify that EPOOO is displayed. RECORD VERIFICATION in the data sheet.
- 2.2.2 Enter Command [ES] = "SPU error code". Verify that ESOOOO is displayed. RECORD VERIFICATION in the data sheet.

#### **2.3** TESTING THE LEVEL GAUGE OPERABILITY

#### INFORMATION

This section enters data into the memory of the level gauge. These values place the gauge into generic configuration for use in any tank.

2.3.1 Enter Command [UN]. This command unlocks the gauge and allows the displacer to move downward to the floor or other hard surface.

# NOTE:

If the displacer does not move downward, check to make sure that the drum moves freely on the bearings. If the drum does not move freely, perform the drum bearing removal/reconditioning procedure

in Appendix B. After drum bearing reconditioning or force transducer re-calibration, perform step 2.3.1 again. Document the drum bearing reconditioning or force transducer re-calibration as an exception.

- 2.3.2 Enter Command [W2=ENRAF2]. This command enters protection level 2.
- 2.3.3 Enter the following parameters into the gauge. **VERIFY** proper parameter entry and RECORD VERIFICATION that all parameters were entered correctly:
- **e**  [TT=+00900.00] ("TANK TOP" parameter)
- *0*  [UR=+00900.00] ("UPPER REFERENCE" parameter)
- *0*  [MH=+00890.00] ("MOTOR HIGH" parameter)
- **e**  [MZ=+00880.00] ("LOCK TEST LIMIT" parameter)
- **e**  [HH=+00870.00] ("HIGH HIGH ALARM' parameter)
- **e**  [HA=+00860.00] ("HIGH ALARM' parameter)
- **e**  [LA=+00006.00] ("LOW ALARM" parameter)
- **e**   $[LL=+00003.00]$  ("LOW LOW ALARM" parameter)
- **e**  [ML=+00001.00] ("MOTOR LIMIT SWITCH LOW' parameter)
- *0*  [RL=+00850.00] ("REFERENCE LEVEL" parameter)
- 2.3.4 Enter command [AR]. This command directs the gauge to accept the current value for "RL".
- 2.3.5 Enter command [EX]

# NOTE:

<span id="page-12-0"></span>**Prior to executing step 2.3.6, verify that the opening to the gauge flange is blocked so that the displacer cannot be raised up into the drum housing.** 

- 2.3.6 Enter Command [CAI. This command raises the displacer. Verify that the displacer raises up to the gauge flange and stops. **RECORD VERIFICATION** in the data sheet.
- 2.3.7 Enter Command [UN].
- 2.3.8 After the gauge stabilizes, verify that the level reading in the gauge LCD display is reading within 0.10 inches of the RL value programmed in step 2.3.3. **RECORD VERIFICATION** in the data sheet.
- 2.3.9 Enter command [TG]. This command tests the gauge
- 2.3.10 Verify that the displacer rises a couple of inches and then goes back down to the RL. **RECORD VERIFICATION** in the data sheet.

# **2.4 DRUM CIRCUMFERENCE VERIFICATION**

- 2.4.1 Enter Command [DC]. This command displays the preprogrammed drum circumference. **RECORD** this value on the data sheet.
- 2.4.2 **RECORD** the drum circumference value engraved on the wire drum.
- 2.4.3 Verify that the drum circumference value displayed (DC) is the same as the value for the Drum circumference found engraved on the wire drum. **If**  the Drum Circumference value engraved on the wire drum does not exactly match the preprogrammed Drum Circumference (DC) value, **perform** steps 2.4.3 through 2.4.5, **otherwise** go to step 2.5. Note that display on computer is in meters, and engraved value is in millimeters.

# NOTE:

<span id="page-13-0"></span>This value is displayed in scientific notation.

The value will look like "DC=+.33000000E+00".

- 2.4.4 Enter Command [W2=ENRAF2].
- 2.4.5 Enter Command [DC=+.XXXXXXXXE+00]. The value for XXXXXXXX is the Drum Circumference value engraved on the wire drum. RECORD the value in the data sheet.
- 2.4.6 Enter command [EX]

# 2.5 DISPLACER WEIGHT VERIFICATION AND FORCE TRANSDUCER **CALIBRATION**

# CAUTION

When removing and replacing weights, displacers and snaps, be sure disconnect power and lock the motor lock, maintain a small amount of tension on the wire, then unlock the motor lock and connect power to continue. This protects the force transducer from damage.

# NOTE

The [UN] command may need to be used instead of [CAI in order to raise the lighter test weights.

2.5.1 Raise the displacer to approximately 6" below the gauge flange by entering command [CA]. To stop the displacer, enter command [FR].

- 2.5.2 Enter command [W2=ENRAF2]
- 2.5.3 Enter command [VVT=DDD]. This command disables the "wire-rupture'' protection.
- 2.5.4 Remove the displacer and snap from the measuring wire.
- 2.5.5 Attach the 25 gram weight to the measuring wire loop. The 25 gram weight is the smallest of weights in the set and has two hooks.
- 2.5.6 Enter command [BT]. This command activates a BALANCE TEST. The BALANCE TEST will take approximately five minutes to complete.
- 2.5.7 After "FR' appears in the gauge's LCD display, PET display or computer display, enter command [BF]. This command will display the frequency measured during the BALANCE TEST. **Record** this frequency (FO) on the data sheet.
- 2.5.8 Attach the 75 gram weight to the 25 gram weight. The 75 gram weight is the second smallest in the set. Note: If there is insufficient room for the test weights to move downward (approximately 12"), perform step 2.5.1 to raise the test weights.
- 2.5.9 Repeat steps 2.5.6 and 2.5.7. **Record** the frequency (FI) on the data sheet.
- 2.5.10 Remove the 75 gram weight and attach the 150 gram weight to the 25 gram weight. The 150 gram weight is the second largest weight in the set. Note: If there is insufficient room for the test weights to move downward (approximately 12"), perform step 2.5.1 to raise the test weights.
- 2.5.1 1 Repeat steps 2.5.6 and 2.5.7. **Record** the frequency (F2) on the data sheet.
- 2.5.12 Remove the 150 gram weight and attach the 225 gram weight to the 25 gram weight. The 225 gram weight is the largest weight in the set. Note: If there is insufficient room for the test weights to move downward (approximately 12"), perform step 2.5.1 to raise the test weights.
- 2.5.1 3 Repeat steps 2.5.6 and 2.5.7. **Record** the frequency (F3) on the data sheet.
- 2.5.14 Enter command [W2=ENRAF2].
- 2.5.15 Enter command [F0=+.XXXXXXXXE+XX]. This command re-programs frequency 0. The value of FO is the value obtained in step 2.5.7.
- 2.5.16 Repeat step 2.5.15 for frequencies FI, F2 and F3. The values for FI, F2 and F3 are the values obtained in steps 2.5.9, 2.5.11 and 2.5.13 respectively.
- 2.5.17 Enter command [WT=EDE]. This command enables the "wire-rupture'' protection.
- 2.5.18 Enter command [EX]
- 2.5.19 Enter command [CA].
- 2.5.20 After the test weights rise a few inches, enter command [FR]. This command stops the test weights.
- 2.5.21 Remove the 25 gram test weight, leaving the 225 gram test weight installed (the snap is not installed at this point).
- 2.5.22 Enter command [MF]. This command measures the motor frequency
- 2.5.23 After "FR' appears in the gauge's LCD display, PET display or computer display, enter command [WQ]. This command measures the weight of the test weight. **RECORD** the WQ value in the data sheet.
- 2.5.24 Verify that the difference between the WQ value & 225 is within +/- 3 grams. **RECORD** the value on the data sheet.
- 2.5.25 If the value recorded in 2.5.24 is greater than 3 grams or less than -3 grams, contact cognizant engineer for assistance and proceed as directed.

I

I

I

- 2.5.26 **RECORD** the weight engraved on the displacer.
- 2.5.27 Remove the test weight and install the displacer and snap.
- 2.5.28 Enter command [MF] and wait for "FR" to appear in the display.
- <span id="page-16-0"></span>2.5.29 Enter command [WQ] and **RECORD** on the data sheet. I
- **2.5.30VERlFY** that the WQ value for the displacer and its engraved weight match to within *+I-* 6 grams by subtracting the WQ value from the engraved value and **RECORD** the value on the data sheet.
- 2.5.31 If the value recorded in 2.5.30 is greater than 6 grams or less than -6 grams, contact the cognizant engineer and proceed as directed (the engrave displacer weight may be incorrect, the force transducer may be damaged or may need to be recalibrated).

# **2.6 TRANSPORTING THE LEVEL GAUGE**

# **CAUTION**

**This section prepares the gauge for transport. The motor must be locked to prevent possible damage to the force transducer.** 

- 2.6.1 If the level gauge display is not in FORMAT B (see the 854 ATG Level Gauge Instruction Manual, Figure *7.3),* enter command [WI =ENRAFI]. Once in Protection Level 1, enter command [DF=B] (this command switches the gauge to display format **B).** Enter command [EX].
- 2.6.2 If using a computer for the testing, log the gauge data onto the computer (see Appendix A, Section LOGGING GAUGE DATA ONTO COMPUTER).
- 2.6.3 Disconnect the gauge from the power source
- 2.6.4 "Lock" the servo motor, per the 854 ATG Level Gauge Instruction Manual, Section 8.5, prior to transporting the gauge. **RECORD VERIFICATION**  motor is locked.
- 2.6.5 Remove the drum snap and displacer, per Appendix A5, prior to transporting the gauge.
- 2.6.6 Transport gauge as needed.

# <span id="page-17-0"></span>**2.7 DATA**

2.7.1 Mail a copy of the completed data sheets, vender information, and copy of the log file to the Enraf cognizant engineer.

I

I

I

2.7.2 Vendor information received with the gauge is to be retained and appended to CVI #31560 by the cognizant engineer

# **3.0 EXCEPTIONS TO ACCEPTANCE TEST**

Exceptions to the test are dispositioned and agreed to by all witnesses or their organizational delegate. Actions taken regarding disposition are noted on the "Exception to Acceptance Test" sheet. Typical dispositions are:

- Test approved with exception (i.e., rerun of the acceptance test unnecessary).
- Entire acceptance test to be repeated after the discrepancy has been corrected.
- ATP step(s) affected to be repeated after the discrepancy has been corrected.

# **4.0 TEST DATA MANAGEMENT**

The test data shall be entered on the attached data sheets. Witness signatures at the bottom of the data sheet indicates that the witness agrees to the accuracy of the data recorded and comparisons made.

Upon successful completion of testing activities, the Test Witnesses will sign the master copy of the DATA SHEETS. An appropriate "Acceptance Test Report" shall be generated to publish the results of testing activities.

# <span id="page-18-0"></span>**4.1 ACCEPTANCE TEST REPORT GUIDANCE**

The data sheets, which are completed during the testing activities, will be included in the Acceptance Test Report. If additional gauges are tested using this procedure, a different data sheet will be used for each gauge and added to the ATR as a revision.

#### HNF-SD-WM-ATP-077 REV *8*

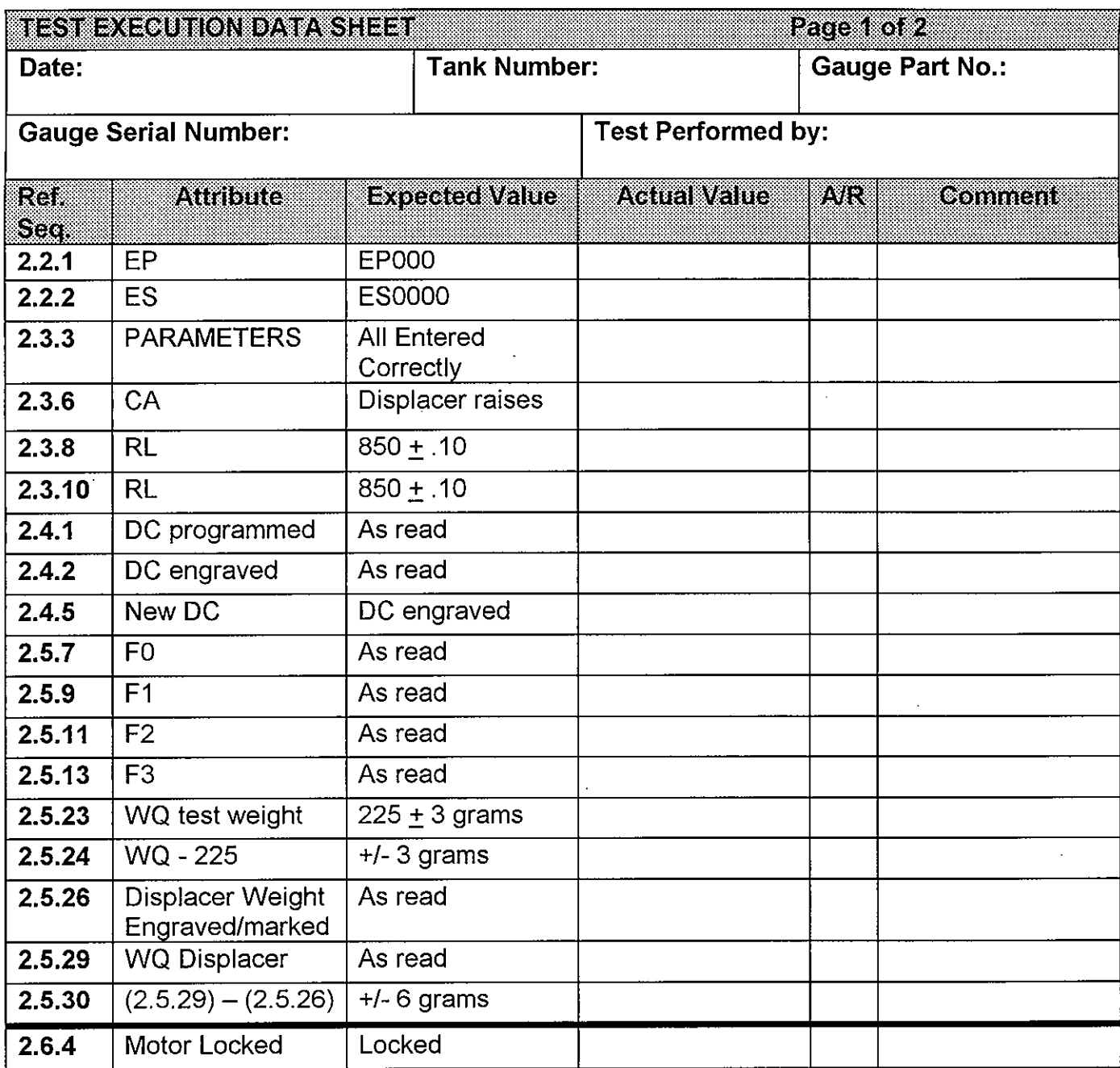

### **Test Witnesses:**

**Supervisor/Lead Date Date Quality Control Date** 

**Instrument Tech. Date** 

 $16$  | 7<br> $4$  8-17.99

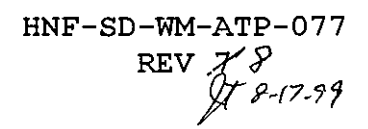

# **EXCEPTIONS DATA SHEET**

Gauge Serial Number:

 $\mathcal{A}^{\pm}$ 

 $\mathcal{A}^{\mathcal{A}}$ 

 $Page$  of  $\_\_$ 

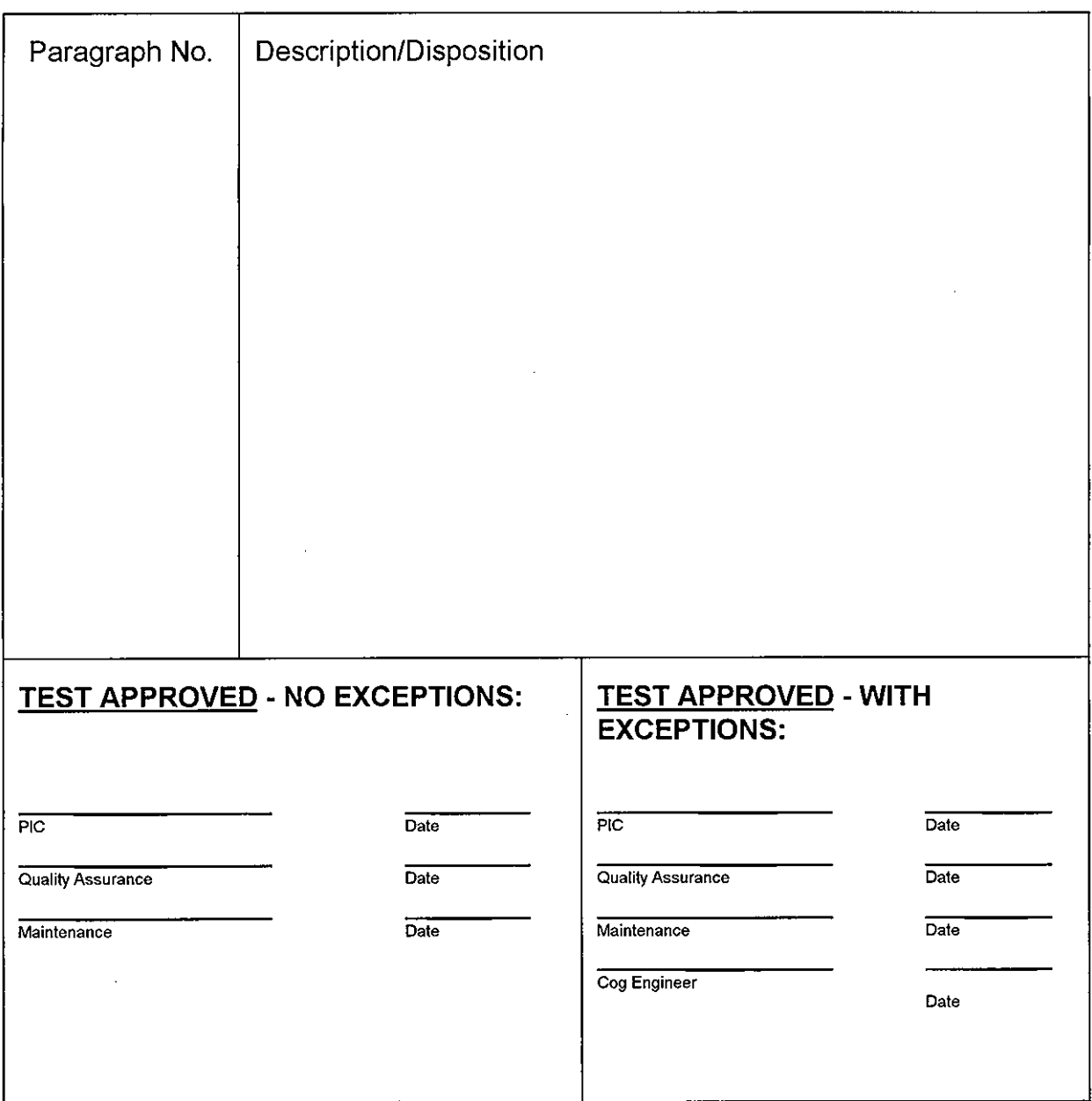

**HNF-SD-WM-ATP-077**  REV *28 g-847-97* 

<span id="page-21-0"></span> $\overline{a}$ 

 $\mathcal{L}$ 

 $\ddot{\phantom{a}}$ 

 $\ddot{\phantom{0}}$ 

 $\cdot$ 

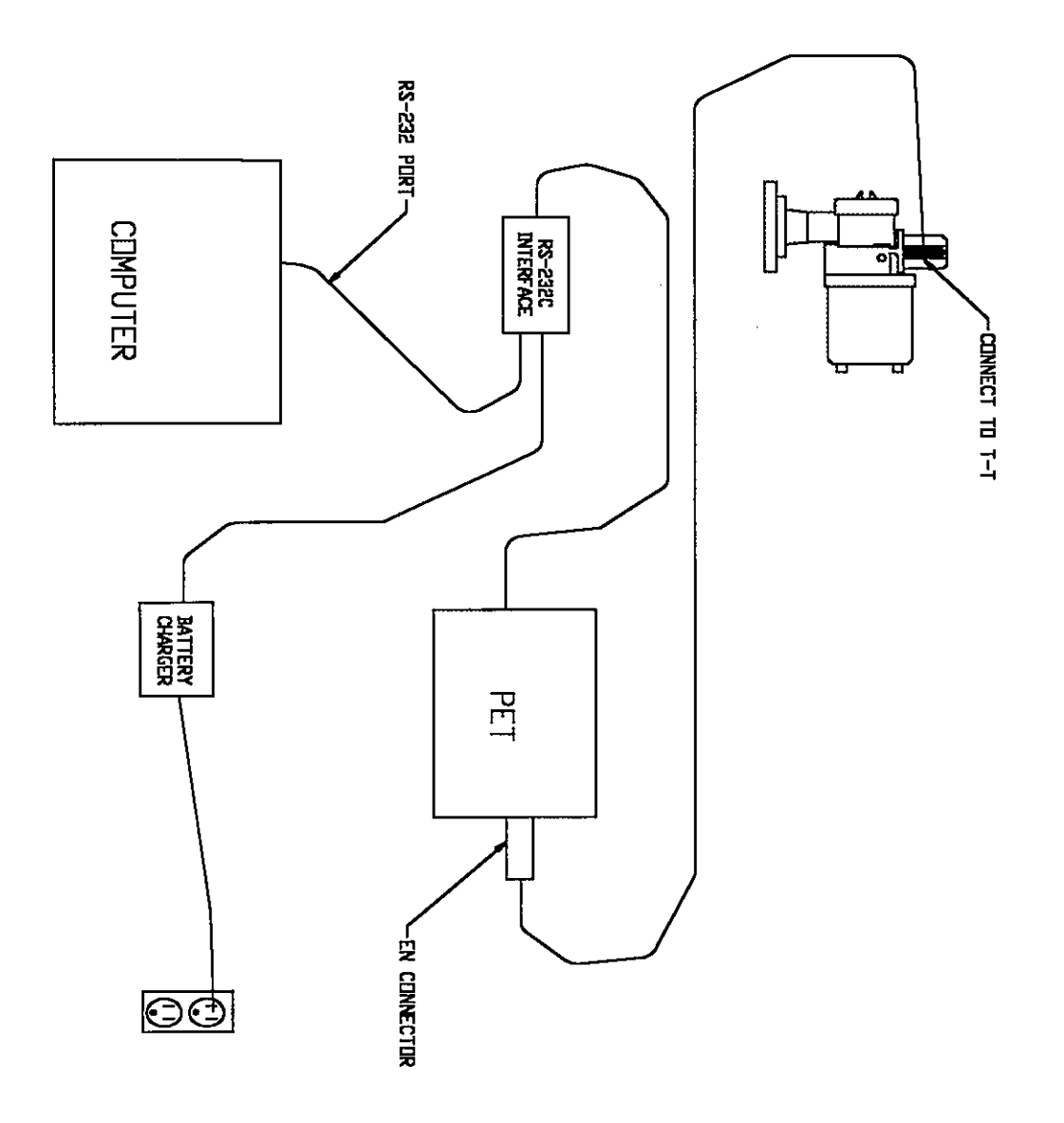

**[FIGURE 1](#page-3-0)** 

**HNF-SD-WM-ATP-077**  REvf8 p *847- 9 9* 

# **APPENDIX A**

- **1. Computer Setup Guidance**
- **2. Changing Level Dimensions**
- **3. Logging Gauge Data onto Computer** 
	- **4. Installing Drum and Displacer**
	- **5. Removing Drum and Displacer**

### <span id="page-23-0"></span>AI COMPUTER SETUP GUIDANCE:

- 1. Turn PET ON
- 2. Enter the TA command, note the gauge address displayed in the PET display, (i.e. TA05). TURN PET OFF.
- 3. Disconnect the infrared connector, and connect the computer and PET to the gauge per [Figure 1.](#page-21-0) Power up PET/gauge as required.
- 4. Place the PET in SETUP MODE by pressing keys control-esc at the same time.
- 5. Press the down arrow on the PET keyboard until MODE is displayed at the top of the PET display.
	- 6. Press the right arrow until the cursor is underneath RS232.
- 7. Press the down arrow until the display on the PET reads "RS-232 Baudrate".
- 8. Verify (and if necessary correct) the cursor is underneath 1200, each time a 1200 baudrate selection appears.
- 9. Press the down arrow until the PET display reads SETUP MODE, and then press, control-esc at the same time.
- 10. Turn on the computer.
- 11. If in MS-DOS mode, at the c:\> prompt on the computer display, access the logger directory by typing, cd\logger

12. Start the logger program by typing, LOGV18 or selecting the Logger icon in Windows95.

- 13. Use the computer arrow keys and highlight item #I, "Setup system", then press the enterkey.
- 14. Highlight item #4, "Gauge address" and press enter.
- 15. Enter the gauge address noted from step #2 (note the flashing cursor), then press enter.

HNF-.SD **-WM-ATP-** *0 7 7*  REV  $\mathscr{L}$   $\ell$ *@B-/7- 99* 

<span id="page-24-0"></span>16. Verify that the other parameters shown in the "SETUP MENU" display match the parameters shown below. If the parameters don't match, change them using the procedure in steps 14 and 15.

#### ...................  $S = UPMH1U$

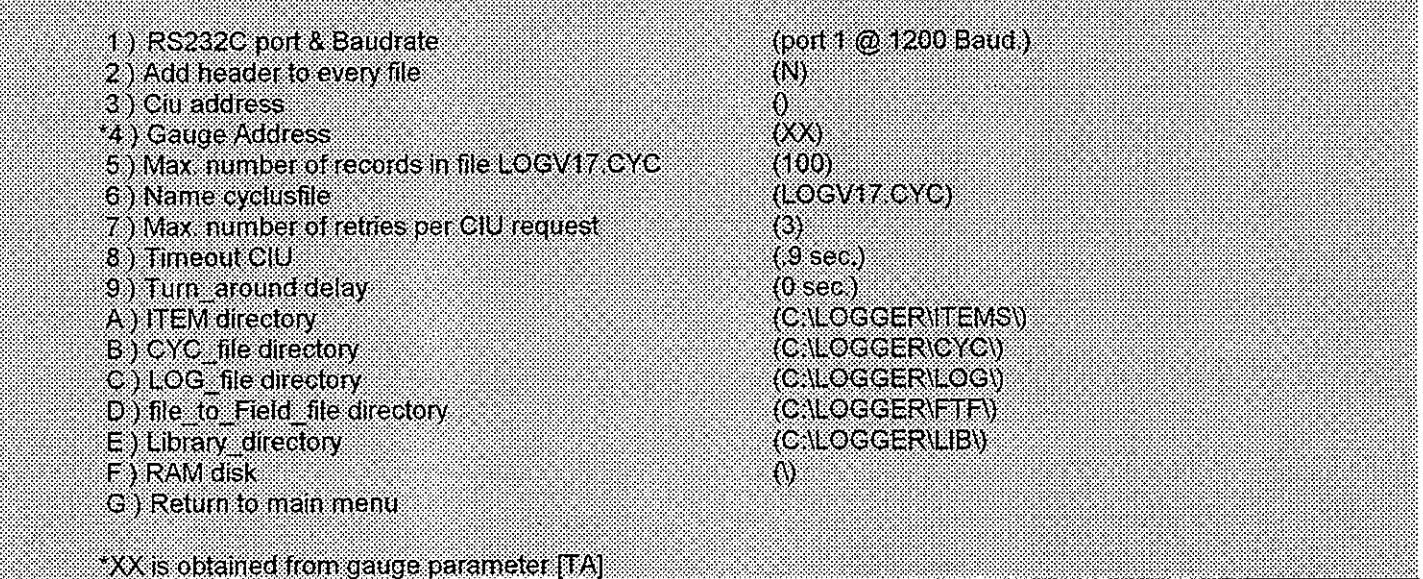

- 17. Highlight item #G, "Return to main menu", press enter key.
- 18. A prompt will ask, "Save new setup on disk (y,n)?, type, y for a yes response
- 19. Highlight item #2, "Send items", press enter key.
- 20. Return to section 2.1.7.

### *A2* CHANGING LEVEL DIMENSIONS:

- 1. < ESC> from LOGGER'S "MAIN MENU", enter the "SPECIAL MENU".
- 2. Enter the "CHANGE DIMENSIONS" menu.
- 3. Enter the gauge's "TRANSMISSION ADDRESS" (TA).
- <span id="page-25-0"></span>4. Enter "1) LEVEL DIMENSION (XXXXXX)"
- 5. Enter "TO INCHES"
- 6. Return to the "MAIN MENU"
- 7. Return to "SEND ITEMS"

A3 LOGGING GAUGE DATA ONTO COMPUTER:

- 1. From LOGGERS "MAIN MENU", enter the "SPECIAL MENU".
- 2. Enter "1) GAUGE LOGGING ON DISK'.
- 3. Enter the gauge's "TRANSMISSION ADDRESS" (TA)

A4 INSTALLING DRUM AND DISPLACER:

- 1. Ensure power is disconnected and the motor is locked (locked per 854 ATG Level Gauge Instruction Manual Section 8.5).
- 2. Ensure the drum compartment cover is removed
- 3. Check whether the drum shaft is properly positioned in the drum (not bent)
- 4. If applicable, remove rubber band or tape just enough to expose the end of the wire.
- 5. Attach the snap to the "ring" on the end of the wire. It may be necessary to pry open the snap's hooks with a tool in order to fit the snap onto the ring.
- *6.* Remove the rubber band or tape completely from the drum while holding the wire onto the drum with finger.
- 7. Feed the wire through the neck of the gauge (Figure 8.2 of the 854 ATG Level Gauge Instruction Manual).
- 8. Insert the measuring drum into its bearings.
- 9. Push the drum towards the magnet cap in such a way that the drum shaft meets the magnet cap. Release the drum. Move the drum in and out, ensuring there is slight freeplay.

**HNF-SD-WM-ATP-077**   $REV$   $\mathcal{V}$   $\beta$ *aR-/Zy?* 

10.Attach a test weight or displacer to the wire as applicable.

11. Re-install drum compartment cover if applicable.

# A5 REMOVE DRUM AND DISPLACER:

- 1. Ensure power is disconnected and the motor is locked (locked per 854 ATG Level Gauge Instruction Manual Section 8.5).
- 2. Ensure the drum compartment cover is removed
- 3. Remove any test weights or displacer installed, leaving or installing the snap.
- 4. Slowly, remove the drum from the drum shaft, re-wrapping the wire into the grooves.
- 5. Secure wire onto drum with tape or rubber band.
- 6. Place drum into its Styrofoam shipping box and secure as needed.

7. Ensure outsided strophan box is marked for  $115$  *despration* 

**HNF-SD-WM-ATP-077 REV**  $\cancel{\mathcal{F}}$   $\cancel{\mathcal{P}}$ *p247.79* 

# **APPENDIX B**

Drum Bearing Removal/Conditioning

 $\bar{z}$ 

**HNF-SD-WM-ATP-077 REV**  $\mathcal{F}$   $\mathcal{P}$ *,W'Q7-97* 

### DRUM BEARING REMOVAL/RECONDITIONING

- 1. Disconnect the gauge from the power source.
- 2. "Lock" the servo motor, per the 854 ATG Level Gauge Instruction Manual, Section 8.5.
- 3. Remove the drum and displacer per Appendix A5.
- 4. Remove the drum shaft bushing from the gauge per the 854 ATG Level Gauge Instruction Manual, Figure 9.3.
- 5. Remove the bearings (2 black disks on each end of the bushing) from the drum shaft bushing per the 854 ATG Level Gauge Instruction Manual, Figure 9.3.
- 6. Use the reamer or the #31 drill to ream out both bearings.
- 7. Reinstall the reconditioned drum bearings into the drum shaft bushing.
- 8. Reinstall the drum shaft busing into the gauge.
- 9. Reinstall the drum and displacer, per Appendix A4.
- 10. "Unlock" the servo motor, per the 854 ATG Level Gauge Instruction Manual, Section 8.5.
- 11. Connect the gauge to the power source.